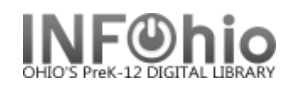

The Place Hold Wizard guides you through the process of placing holds on library materials.

Place Hold

- 1. *Click* on Holds Maintenance Group.
- 2. *Click* on Place Hold Wizard.
- 3. *Locate* the appropriate user.
- 4. *Type or scan* Item ID or *use* the Item Search helper.
- 5. *Complete* Hold Info as indicated or *accept* defaults.
- 6. If a list of titles displays, *select* the desired title.
- 7. *Click* on Place Hold on Selected Item.
- 8. Complete message appears.

**Note:** *The system will only let you place holds on books that are not on the shelves, can be overridden.*